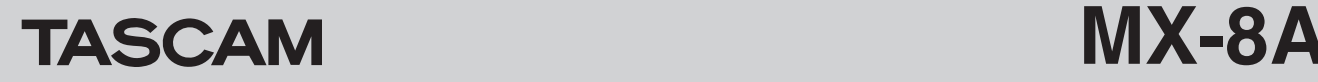

# <span id="page-0-0"></span>ファームウェアバージョンを確認

ファームウェアのアップデート作業前に、お手持ちのMX-8Aのファームウェアバージョンを確認します。

MX-8A本体のファームウエアバージョンの確認方法は、「TASCAM MX CONNECT」の取扱説明書「第2章 TASCAM MX CONNECT」 の「SETTING画面」をご参照ください。

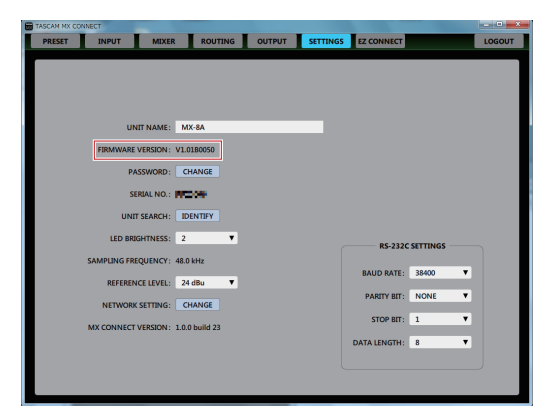

# ファームウェアのアップデート手順

# ファームウェアアップデーターをダウンロードする

## Windows の場合

- 1. TASCAMのウェブサイト (https://tascam.jp/jp/) から、 Windows 用のファームウェアアップデーター (zipファイル) をダウンロードし、ご使用のパソコンに保存してください。
- **2.** 保存したzipファイルをデスクトップなどに解凍すると、アッ プデーターの実行ファイル (exeファイル)が生成されます。

### Mac の場合

TASCAM のウェブサイト (https://tascam.jp/jp/) から、 Mac 用のファームウェアアップデーター (zipファイル)をダウン ロードし、ご使用のパソコンに保存してください。

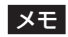

ご使用の環境により、ダウンロードしたzipファイルが解凍され ていない場合があります。その場合は、zipファイルを解凍して からディスクイメージファイルを取得してください。

#### 接続する

MX-8A本体とパソコンの電源を入れ、それぞれをLANケーブルでルーターに接続します。

# <span id="page-0-1"></span>ファームウェアをアップデートする

**1.** ダウンロードしたアップデーターを起動します。

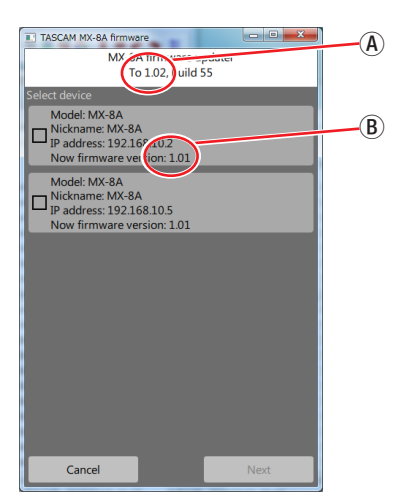

a:アップデートするファームウェアのバージョン b:現在のMX-8A本体のファームウェアのバージョン

# メモ

複数のMX-8Aが接続されている場合には、デバイスが複数表示 されます。

**2.** ファームウェアをアップデートするデバイスを選択して、 「Next」ボタンを押します。

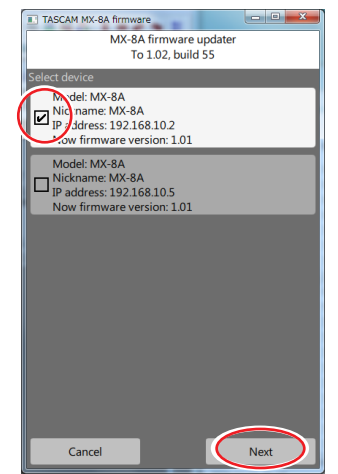

メモ

複数のデバイスを同時にアップデートすることはできません。

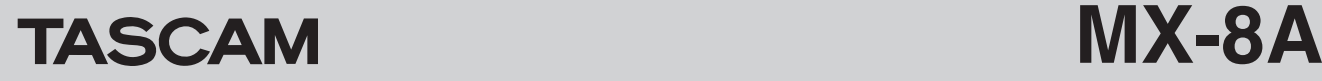

**3.** パスワードを入力してから「Write」ボタンを押すと、ファー ムウェアのアップデートを開始します。

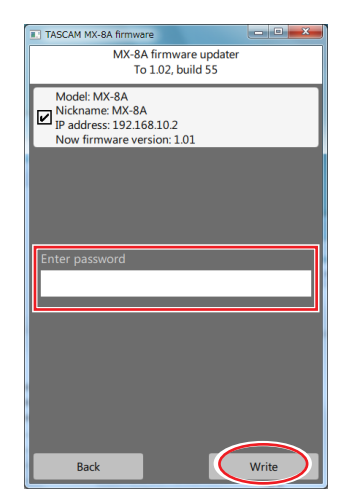

# メモ

- MX-8Aの初期パスワードは、設定されていません。設定されて いない場合は、パスワードには何も入力せずに「Write」ボタン を押してください。
- パスワードは、MX-8A本体と「TASCAM MX CONNECT」 を接続するときのパスワードです。詳しくは、「TASCAM MX CONNECT」 の 取 扱 説 明 書「 第2章 TASCAM MX CONNECT」の「TASCAM MX CONNECTをMX-8Aと接続 する」をご参照ください。
- パスワードが間違っていた場合、以下のような画面になります。 やり直してください。

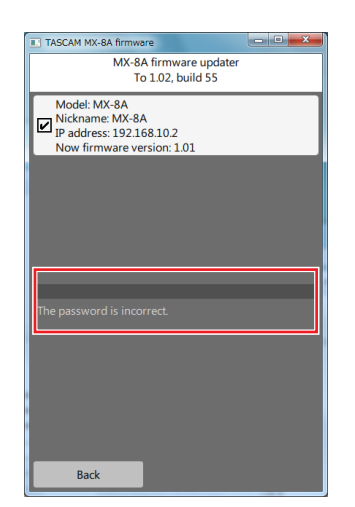

o アップデート中は以下の画面を表示し、MX-8A本体の **STATUS**インジケーターが点滅します。

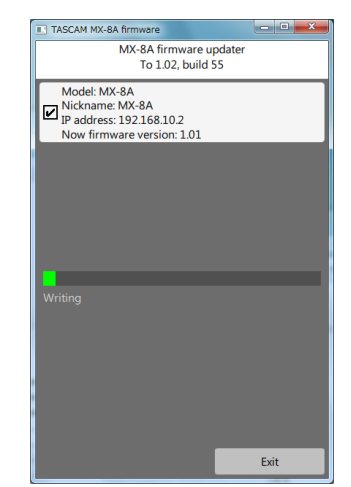

o アップデートが完了すると、以下の画面になり、MX-8A本 体の**STATUS**インジケーターが点灯します。

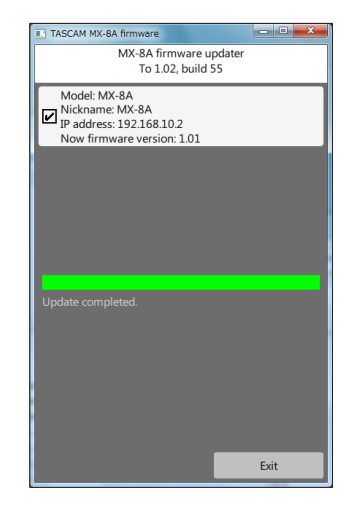

# 注意

- i アップデート中は、MX-8A本体、パソコン本体およびルーター の電源を切断しないように注意してください。
- i アップデート中は、LANケーブルを抜かないように注意してく ださい。
- アップデート中は、パソコンがスリープなどにならないように 注意してください。
- アップデート中に上記の事が発生すると、MX-8A本体が起動で きなくなる恐れがあります。

## メモ

**STATUS**インジケーターの点滅の詳細は、MX-8A本体の取扱説 明書「フロントパネル」の「STATUSインジケーター点灯/点 滅/消灯状態の説明」をご参照ください。

- **4.** 「Exit」ボタンを押して、アップデーターを終了させてください。 以上で本機のアップデート作業は終了です。
- **5.** アップデートしたファームウェアバージョンとなっているこ とを確認してください[。\(→ 1ページ「ファームウェアバー](#page-0-0) [ジョンを確認」\)](#page-0-0)

# TASCAM MX-8A

# セーフモードでのアップデート手順

ファームウェアアップデート中に電源を切断してしまったなどが 原因で、MX-8A本体が起動しなくなった場合に、以下の方法で MX-8A本体が起動できるようになる可能性があります。

## 注意

必ず起動ができるようになるわけではありません。 以下の方法でも改善されない場合は、タスカム カスタマーサ ポートにお問い合わせください。

- **1.** MX-8A本体の電源をオフにします。
- **2.** リアパネルの動作モード切り換えスイッチを、以下のように設 定します。

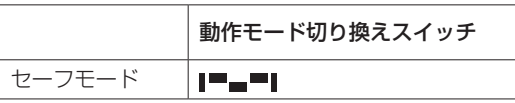

- **3.** MX-8A本体の電源をオンにします。 **STATUS**インジケーターが点灯するまで待ちます。
- **4.** その後は[、1ページ「ファームウェアをアップデートする」](#page-0-1) に記載されているアップデート手順の1.〜5.までを行います。

# メモ

MX-8A本体のバージョンは、セーフモード用に特別(version: 0.50) な表示となっています。

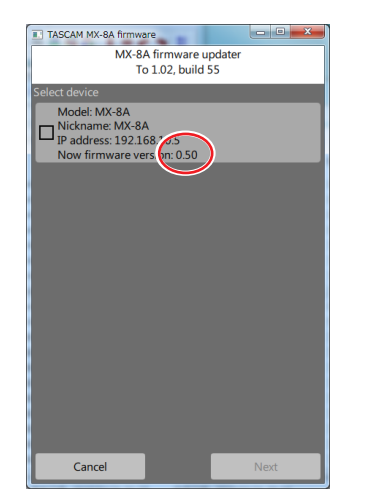

- **5.** アップデートが終了し、MX-8A本体の**STATUS**インジケーター が点灯していることを確認してください。
- **6.** アップデーターを終了し、MX-8A本体の電源をオフにします。
- **7.** リアパネルの動作モード切り換えスイッチを、通常モードに戻 します。

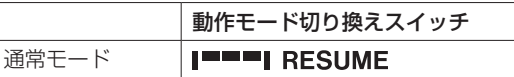

- **8.** 再び、MX-8A本体の電源をオンにします。 **STATUS**インジケーターが点灯するまで待ちます。
- **9.** MX-8A本体のファームウェアバージョンを確認して、アップ デートしたバージョンとなっていればセーフモードでのアッ プデート作業は終了です。